#### 1.打开青岛政府采购网:

<http://zfcg.qingdao.gov.cn/sdgp2014/site/index370200.jsp>

## 点 登陆与注册→供应商→登陆进入系统;

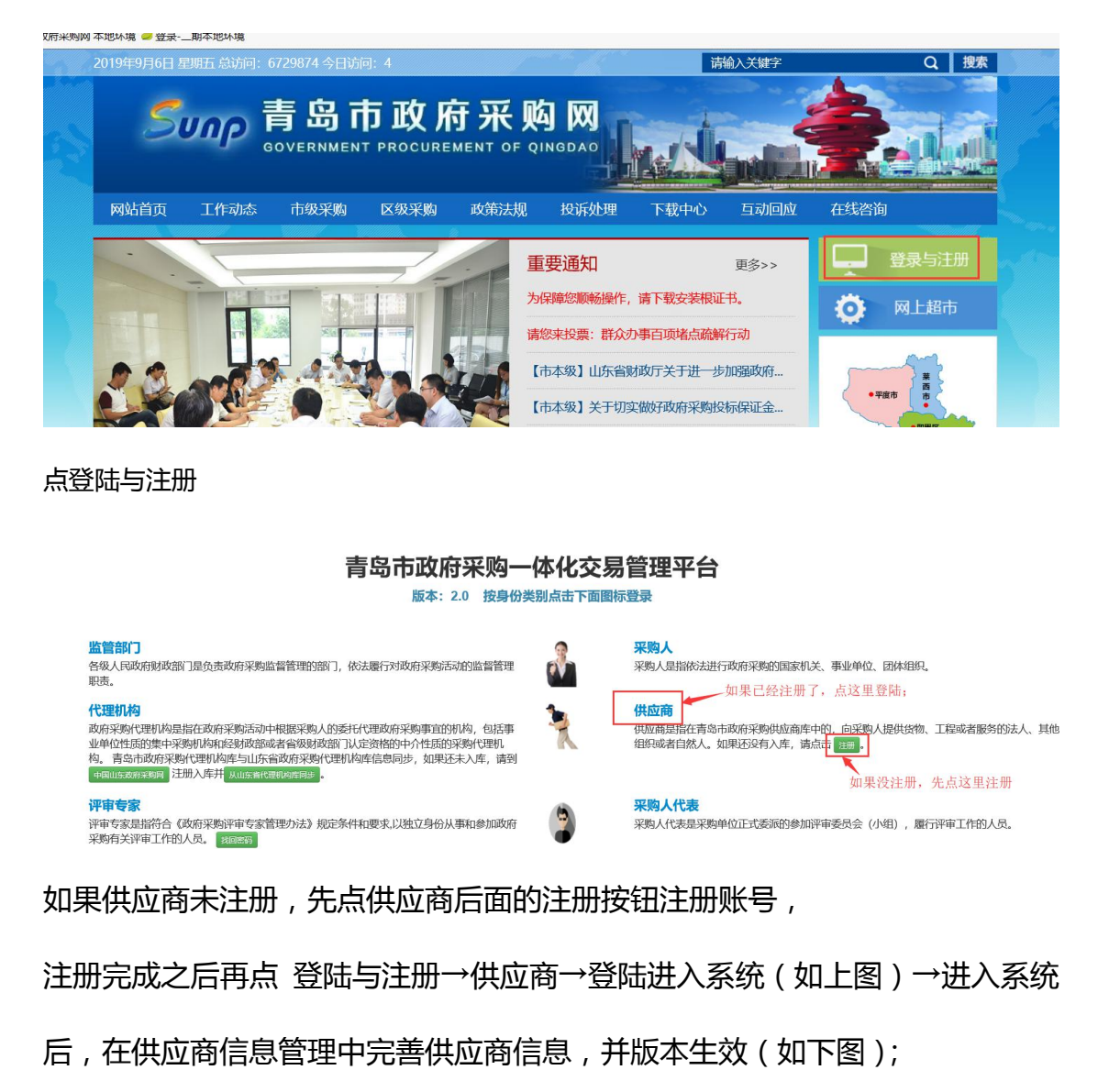

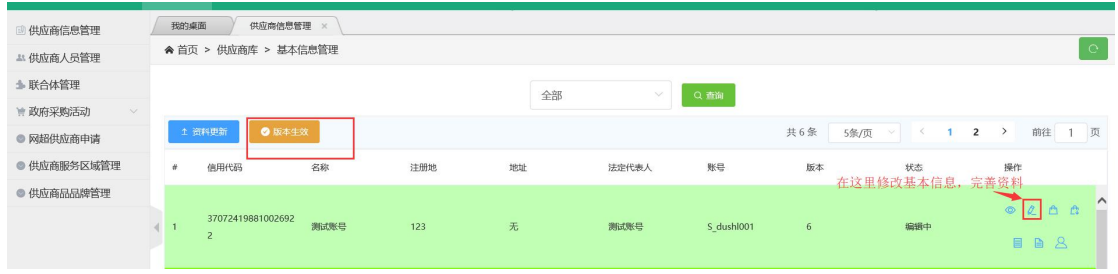

2. 供应商(有有效版本)登陆系统后,点网超供应商申请,增加明细按钮,添 加申请的品目;基本信息附件上传相关的承诺书等信息;

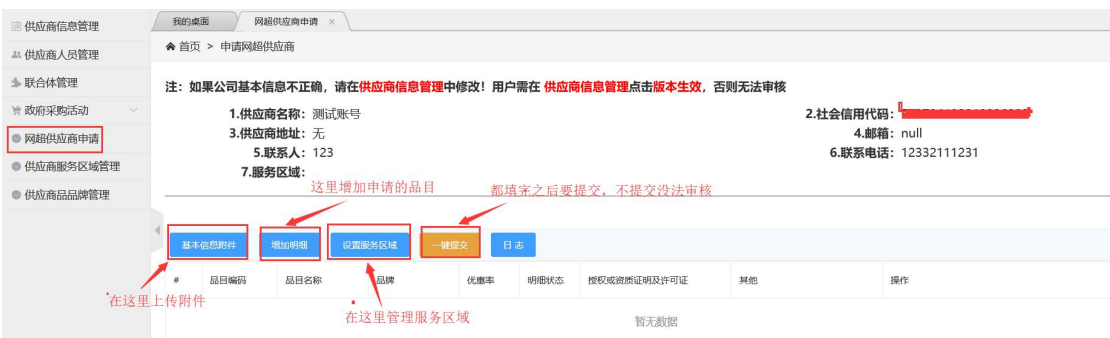

#### 基本信息附件的承诺书,信用查询等相关模板,参见第四条;

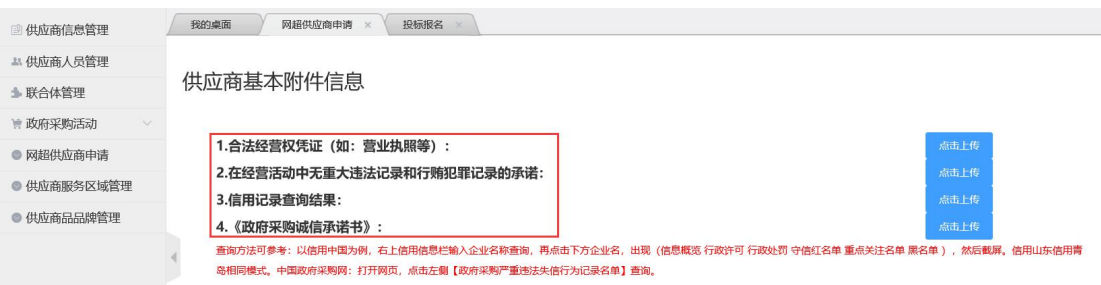

# 增加明细:选择品目,点保存;

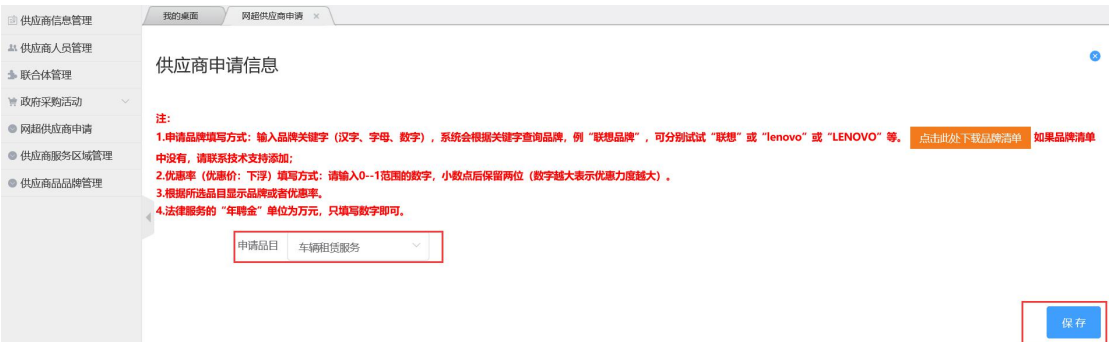

# 设置服务区域:都选上就没什么问题;

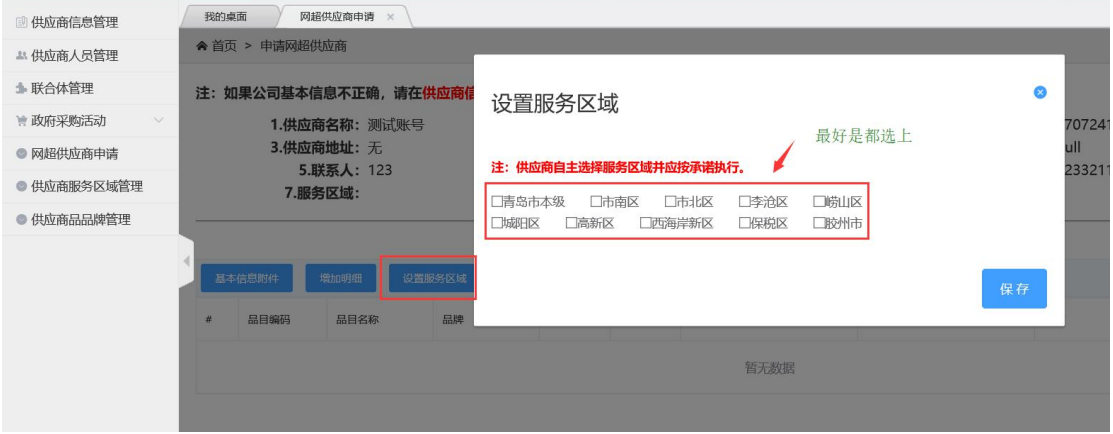

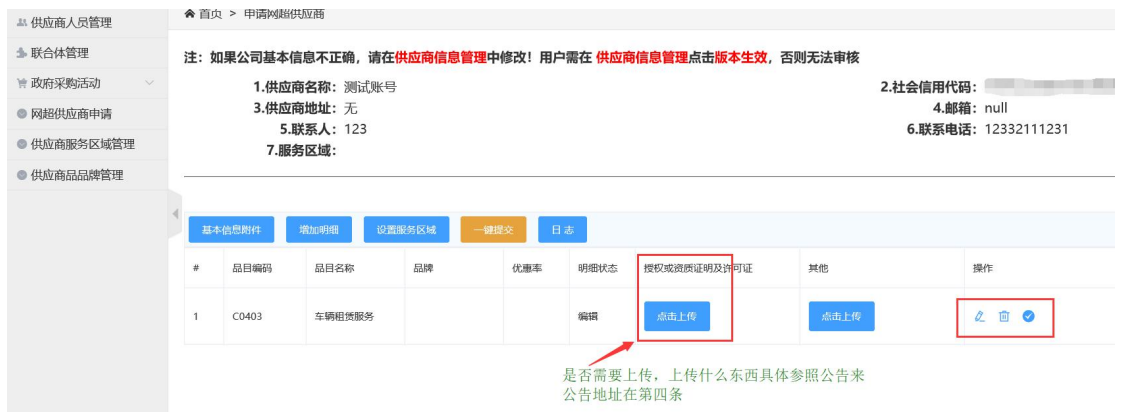

# 全部资料上传之后,点 一键提交 按钮;没有一键提交 按钮的,点明细后面的

## √图标提交;

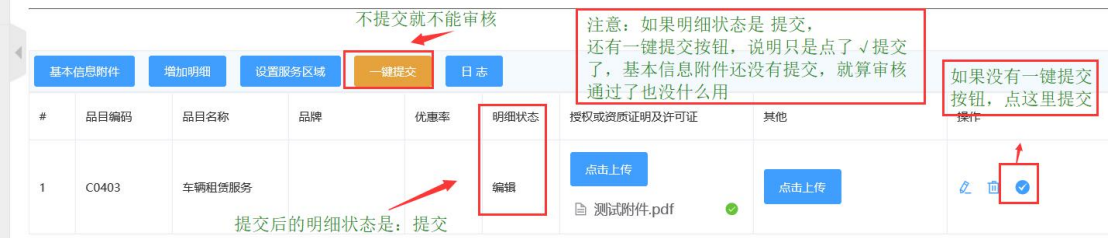

## 3. 在服务区域管理中 管理服务区域;

已审核通过的供应商如果添加服务区域,在 供应商服务区域管理中 添加;

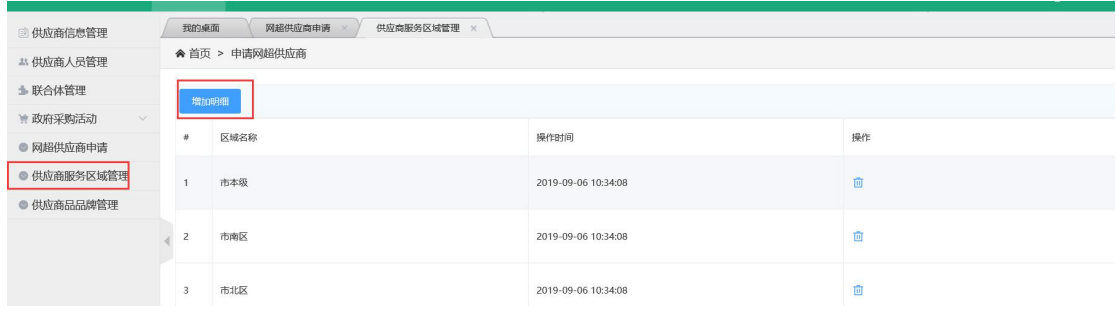

4. 需要上传的资料模板等在通告中找;

通告在 青岛市政府采购网 → 市级采购 → 采购公告 中 查询;

具体什么要求,查看公告里面的要求;申请什么品目就查看什么品目的公告

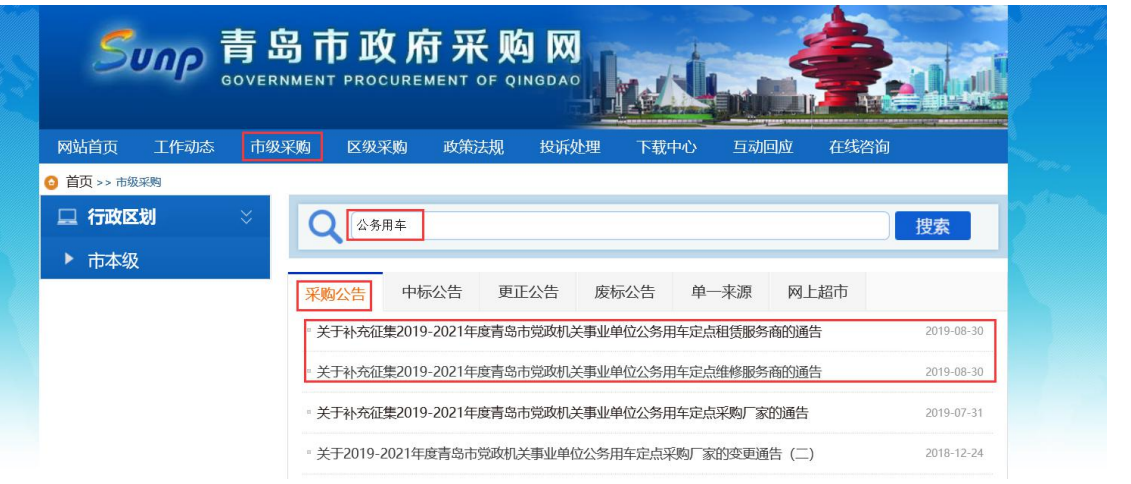